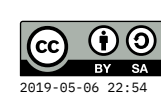

1a0f14a

# **Contents**

For this assignment, you will design and implement a small static web site using hand-coded HTML and CSS.

# **Requirements**

- Your site should have **three** separate HTML pages that are each linked to all the others. The main (home) page should be named index.html.
- Use an external style sheet called style.css so that the style rules for all three pages are consistent.
- Among the three pages, there should be at least **four** images.
- At least one page should use a multiple-column layout.

# **Tool suggestions**

- Use **Atom** as your code editor. In the VM, it is accessible as  $\clubsuit$  » Development » **Atom.**
- Once you have a .html file saved in Atom, you should try out **Packages** » **Preview HTML » Enable Preview**.
- Helpful key shortcut: **Ctrl-Alt-period** will close the currently-open tag.
- Also try **Edit » Lines » Auto Indent**.

# **How to submit**

If you are using the VM for both courses this semester (CS120 and CS164), you only need to do this first subsection **once.** Repeat starting at the subsequent section **(Create gitlab project)** for the other course.

## **Continue git setup**

1. In your VM, open  $\clubsuit \triangleright$  **Terminal Emulator** and type the following two commands, replacing the upper-case portions in double quotes with your **actual name and email address.** (You should use the same email address that is registered on gitlab.liu.edu.)

git config --global user.name "YOUR NAME" git config --global user.email "YOUR.ADDRESS@EXAMPLE.COM"

(If it says "git: command not found," you need to update your VM configuration – just type liucs-update.)

2. Next, generate an SSH key pair by typing ssh-keygen. You'll **press enter** for the defaults, **including an empty passphrase.** It should go something like the following, though the fingerprint and "random art" will be different, and the  $\leftrightarrow$ symbol represents where you press enter:

```
Generating public/private rsa key pair.
Enter file in which to save the key (/home/student/.ssh/id_rsa): \leftrightarrowEnter passphrase (empty for no passphrase): \leftrightarrowEnter same passphrase again: \leftrightarrowYour identification has been saved in /home/student/.ssh/id_rsa.
Your public key has been saved in /home/student/.ssh/id_rsa.pub.
The key fingerprint is:
SHA256:WSZdJ850SVsi6WbOHyI8j2l4b3YA96HyWqXSnJx3AtA student@liucs
The key's randomart image is:
+---[RSA 2048]----+
| =0=..|
| . *.=.+ |
\vert . =.E. \vert= . . = .| S. B.o.. |
| =+**o |
| ..OO+o..|
| . =0=.00 |0. = . . .+----[SHA256]-----+
```
- 3. Type atom  $\sim$ /. ssh/id rsa.pub and wait for Atom to pop up. It should show some text that begins with ssh-rsa AAA.... Use **Ctrl-A** then **Ctrl-C** to copy the entire code onto the system clipboard.
- 4. Use  $\clubsuit \triangleright$  Web Browser to log in to your account at gitlab.liu.edu. Select **Settings** from the profile menu in the upper right, then SSH Keys from the left sidebar, as shown in the screenshots.

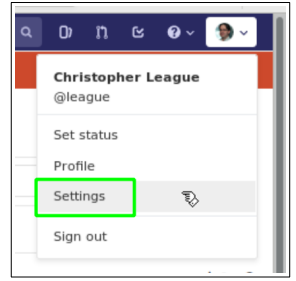

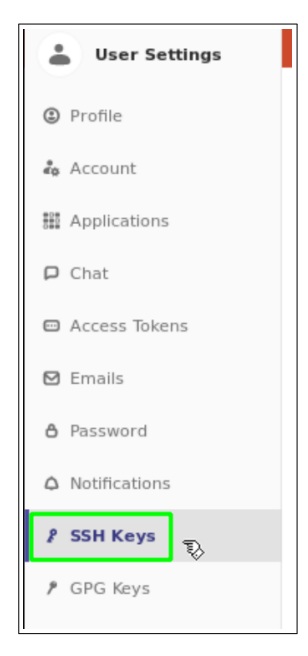

5. Paste the ssh-rsa code into the big box as indicated, then hit **Add key.** You don't need to provide the Title.

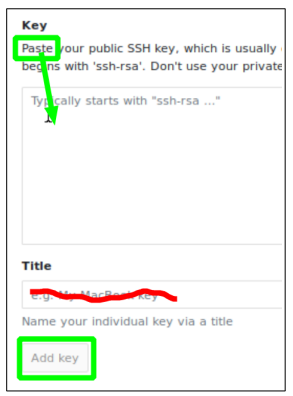

## **Create gitlab project**

- 1. Still on gitlab.liu.edu, use the upper left menu to go back to your projects list. Click the green **New Project** button.
- 2. In the **Project name** box, enter "cs120".
- 3. The Project URL and slug should be fine as they are, and you don't need a **Project description.** Keep the **Visibility level** set to **Private.**
- 4. Select the checkbox to **Initialize repository with a README.**

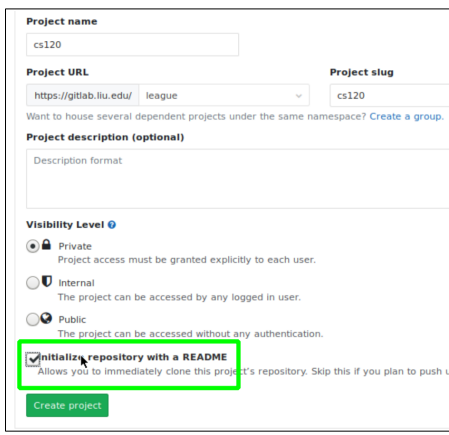

#### 5. Hit **Create project.**

- 6. On the page for your new project, look for **Settings » Members** in the left sidebar. In the **Search for members** box, type league and select the user named exactly @league, with my picture. Change the **role permission** drop-down to **Developer** and then click the green **Add to project** button.
- 7. Go back to the main project page  $(cs120$  at the top of the left sidebar), then find the ssh:// URL and use **Copy to clipboard.**

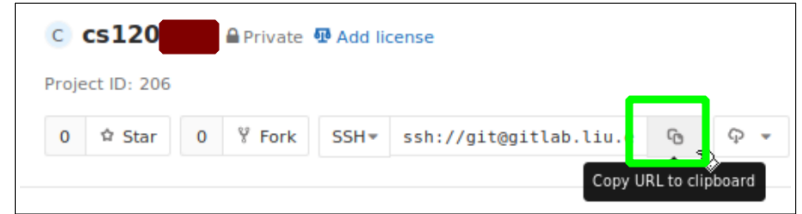

8. Back in the **terminal,** change to your Desktop directory, and then run the git command. You can paste the URL instead of typing it by right-clicking or using Shift-Ctrl-V:

```
cd ~/Desktop
git clone ssh://git@gitlab.liu.edu:4000/USERNAME/COURSE.git
```
The first time you connect from a new VM, it will probably print a fingerprint and ask whether to continue connecting — type out yes.

```
[student@liucs:~/Desktop]$ git clone ssh://git@gitlab.liu.edu:4000/league/cs120t
est.git cs120
Cloning into 'cs120'...
The authenticity of host '[gitlab.liu.edu]:4000 ([148.4.243.18]:4000)' can't be
established.
ECDSA key fingerprint is SHA256:7GtgWx9GachzY0KaY51zF7k00HSbT/4JmvmLJLdYc6g.
Are you sure you want to continue connecting (yes/no)? yes l
```
## **Commit a change from VM**

- 1. Switch back to **Atom,** then use **File » Open Folder** and navigate to **student » Desktop » cs120**.
- 2. Click README. md in the **Project** file tree to open it.

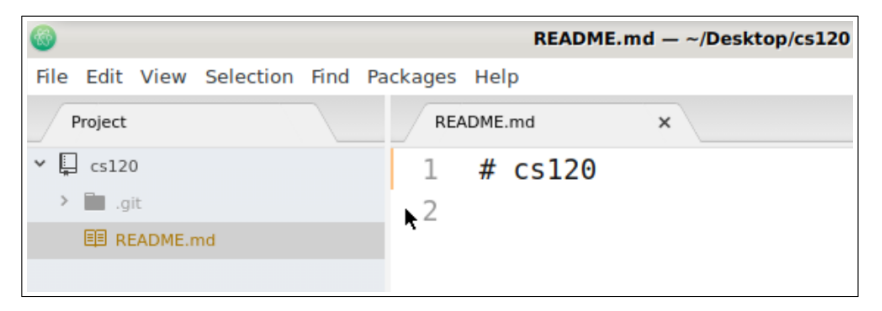

- 3. Make a small change to the README.md file, perhaps by typing your name into it. Save the change.
- 4. Select **View » Toggle Git Tab** or Ctrl-Shift-9.
- 5. Hit **Stage all** in the upper right.
- 6. Type updated README into the box labeled **Commit message** and then hit **Commit to master.**
- 7. The commit should appear in the history list in the lower right, just above "Initial commit." (They are in reverse chronological order.)

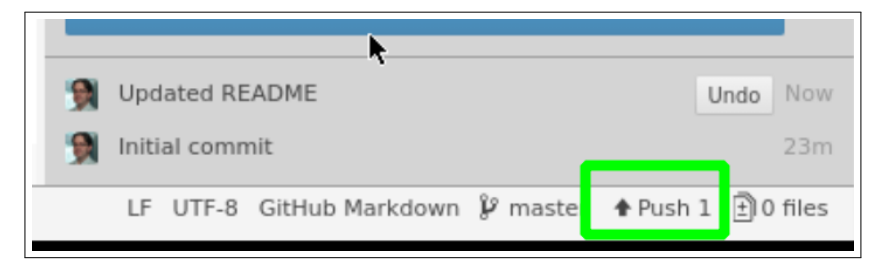

8. Hit **Push** to upload your changes to the gitlab server.

### **Submit your project**

- 1. Now you are finally ready to submit your project file(s), and all future projects. (We'll use the same GitLab project repository throughout the semester — don't create additional projects unless I advise you to.)
- 2. Use  $\clubsuit$  **»** File Manager to move your project file(s) into **Desktop » cs120**.
- 3. Go back to the Atom Git Tab. It should notice the new file(s) under Unstaged changes. Repeat the same **commit** and **push** steps as before. You can use "Submitting project 1" or similar as your commit message.

<span id="page-5-0"></span>4. Refresh your project page on gitlab.liu.edu and you should see evidence of the submission.